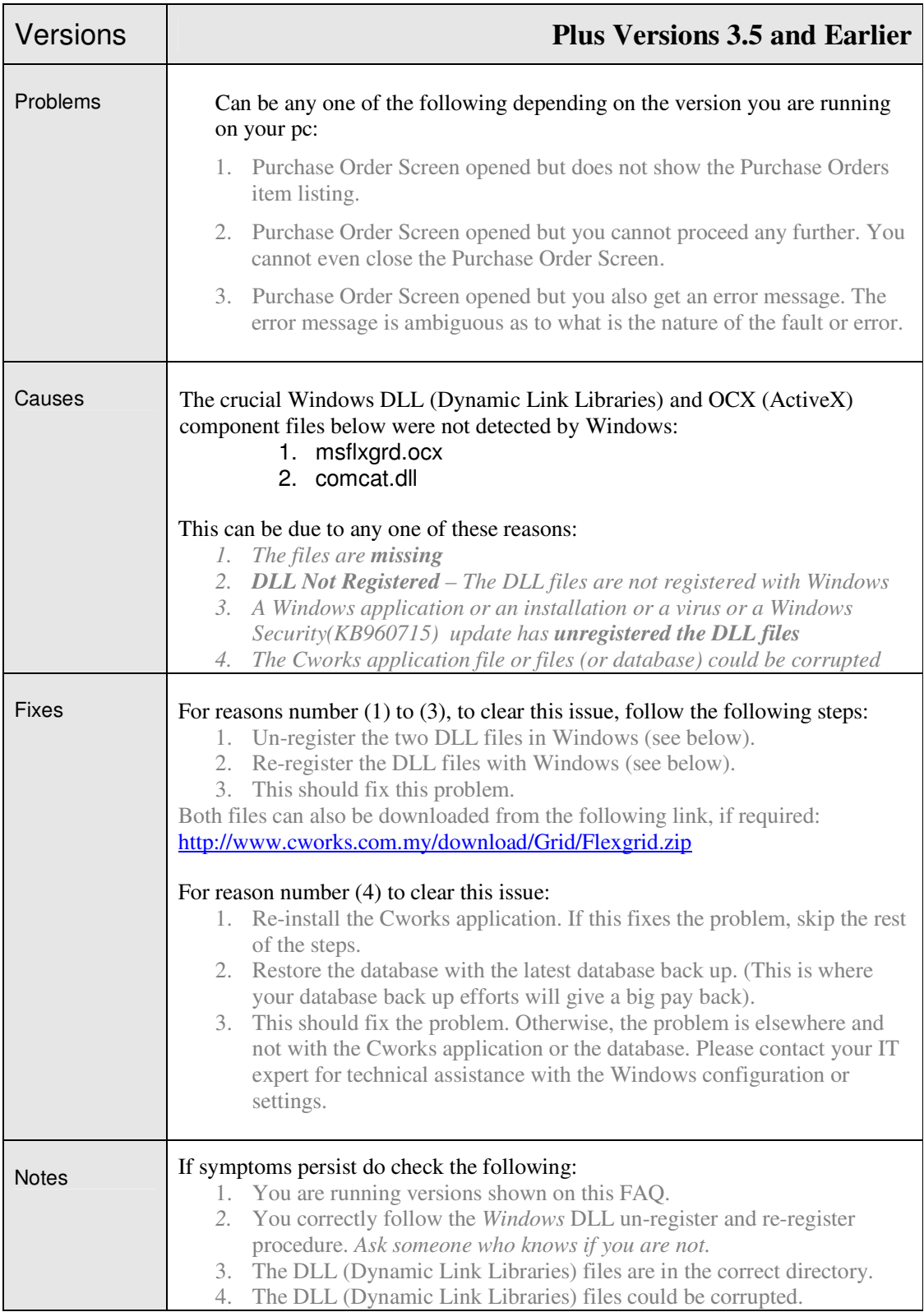

## *FAQ 2/6*

The following figures give step-by-step screen shots to re-produce this bug and what to look for.

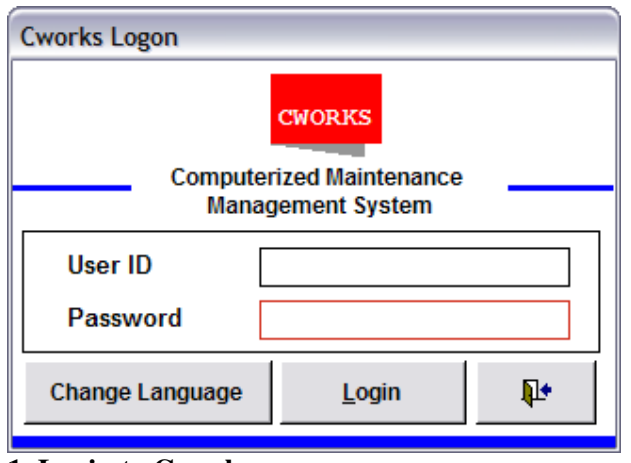

**1. Login to Cworks.** 

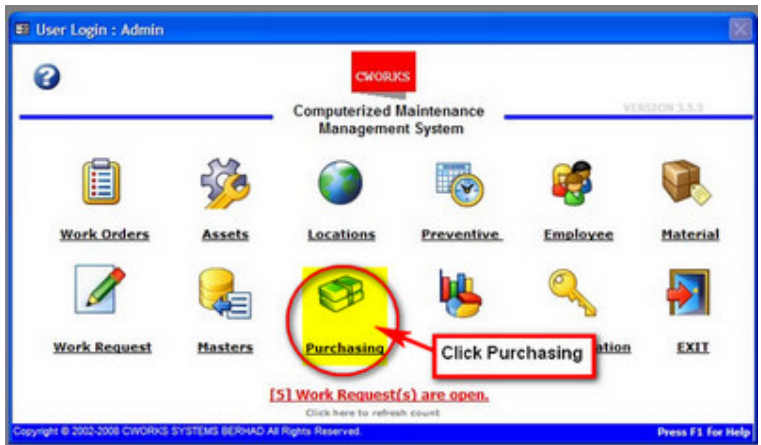

**2. Click Purchasing.** 

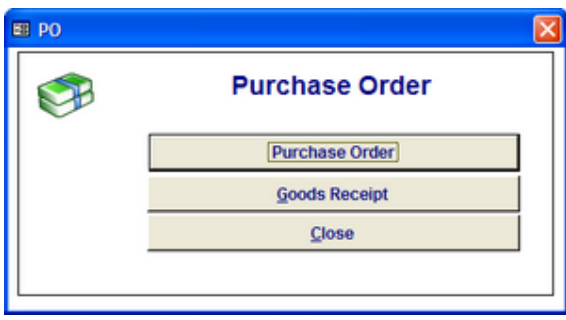

**3. Click on Purchase Order option. This should give you the normal screen below.** 

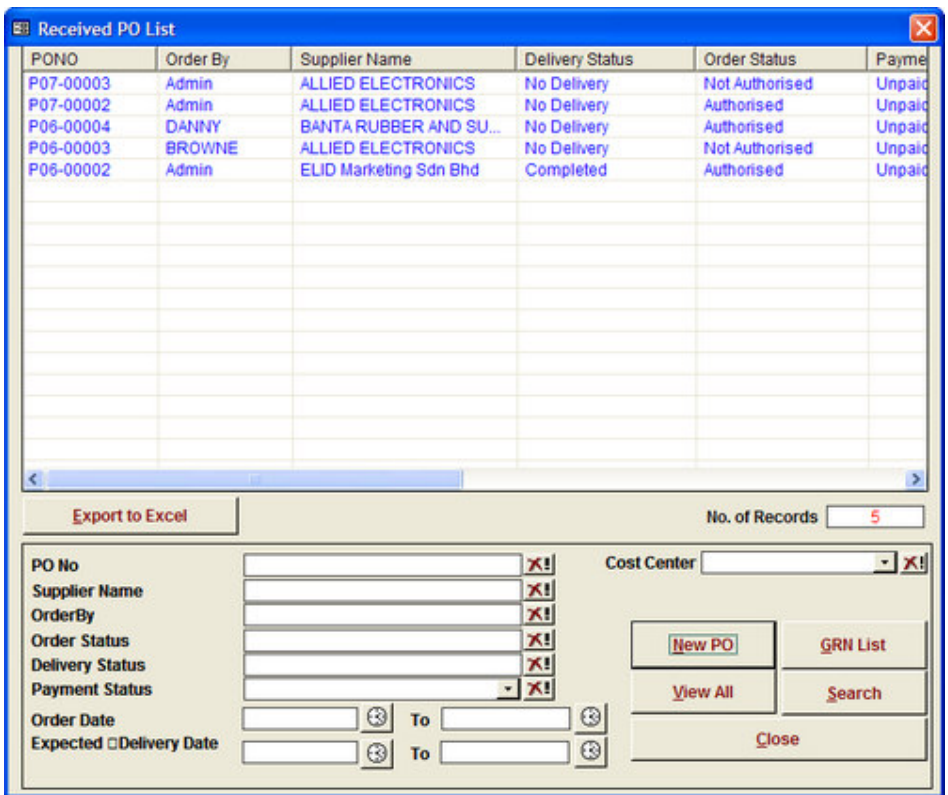

Here is a screen-shot sample of this fault:

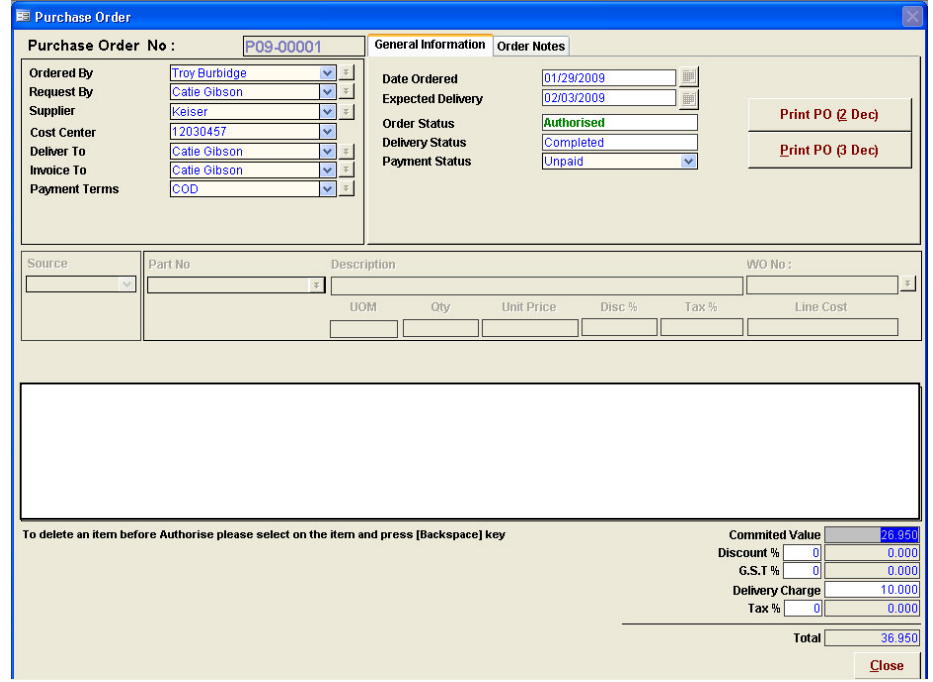

## **4. THE ERROR SCREEN– MISSING DISPLAY.**

**Here the lower box in the Entry Form is totally missing if you compare this with the Normal screen in the screenshot above, also on certain machines users would be prompted by a message as per screenshot below.** 

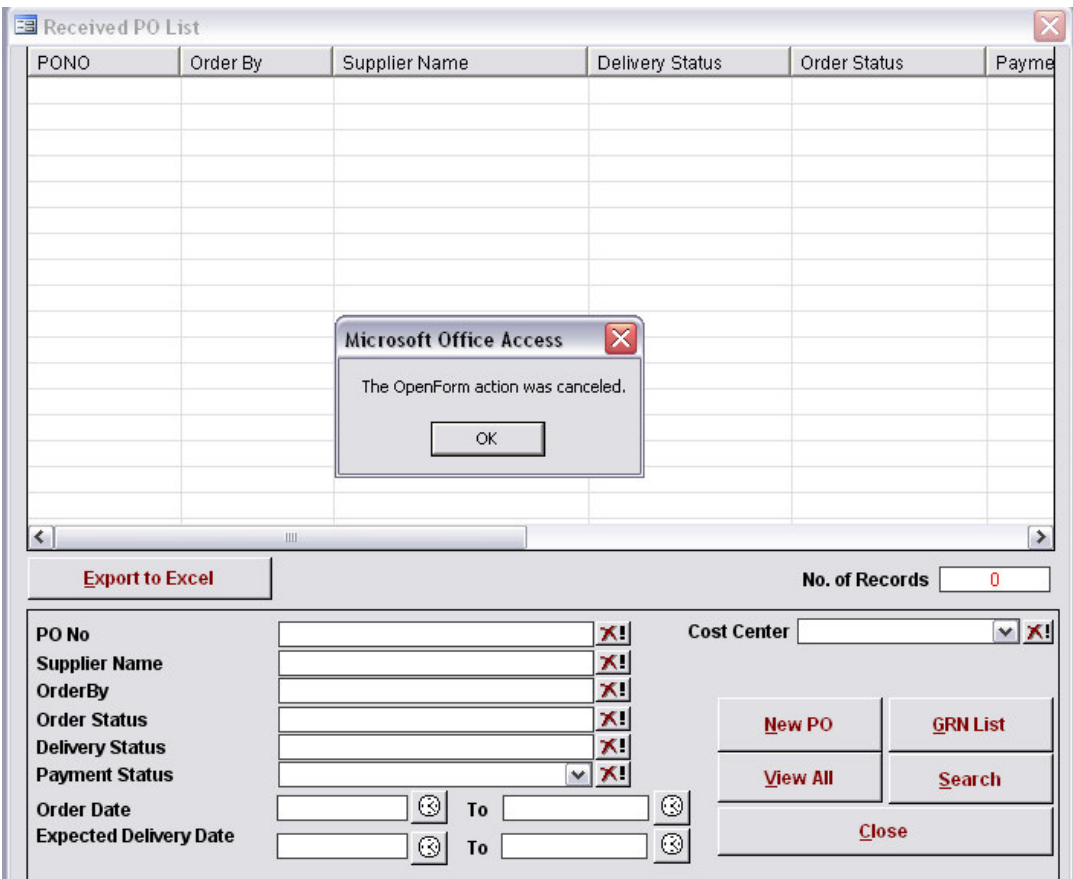

In some other fault cases,

- 1. The screen gives an error message which does not make any sense as the message was intended for a programmer and you can close the application window ok.
- 2. The screen may not give an error message. However, you can tell it is faulty when you cannot close the application window in the normal, customary way. Further, you cannot do anything else except close the application using a drastic manner.

## **How to Unregister Component**

The method below is applicable for Windows 2000 / XP (Pro/Home) / Vista.

1. From the desktop click on "Start". Then select Run as seen in screenshot below.

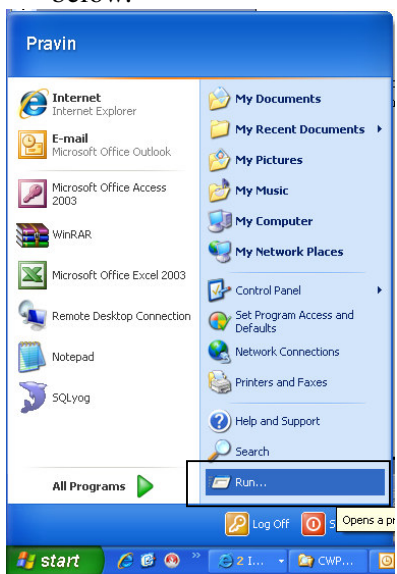

2. Type the following command in the open column (without the quotes) "regsvr32 -u C:\CWPLUS\msflxgrd.ocx". Follow the steps using the screenshot below to unregister the components.

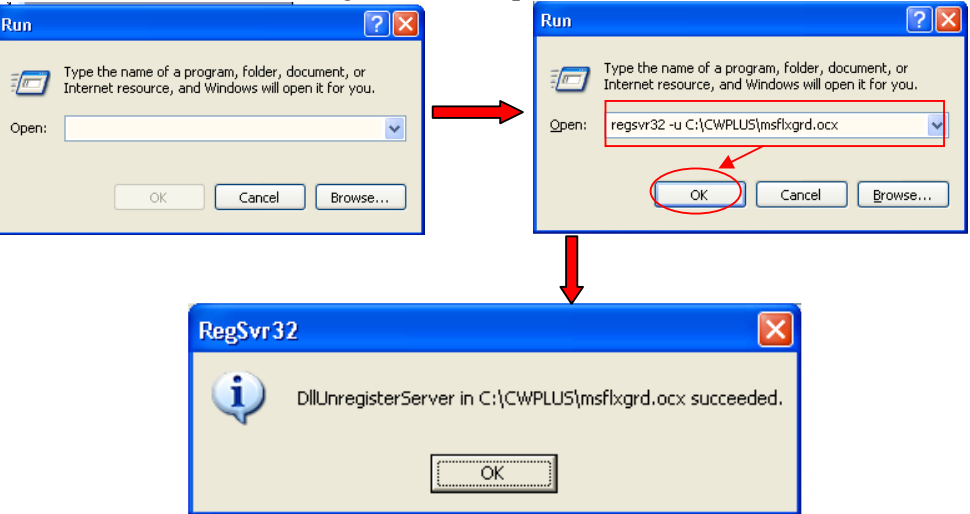

3. Repeat the same steps to unregister the component "comcat.dll" with the following command "regsvr32 -u C:\Windows\Systems32\comcat.dll".

## **How to Re-Registering Components**

1. From the desktop click on "Start". Then select Run as seen in screenshot below.

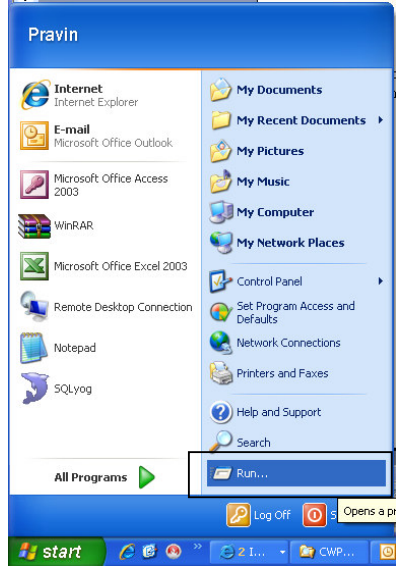

2. Type the following command in the open column (without the quotes) "regsvr32 C:\CWPLUS\msflxgrd.ocx". Follow the steps using the screenshot below to unregister the components.

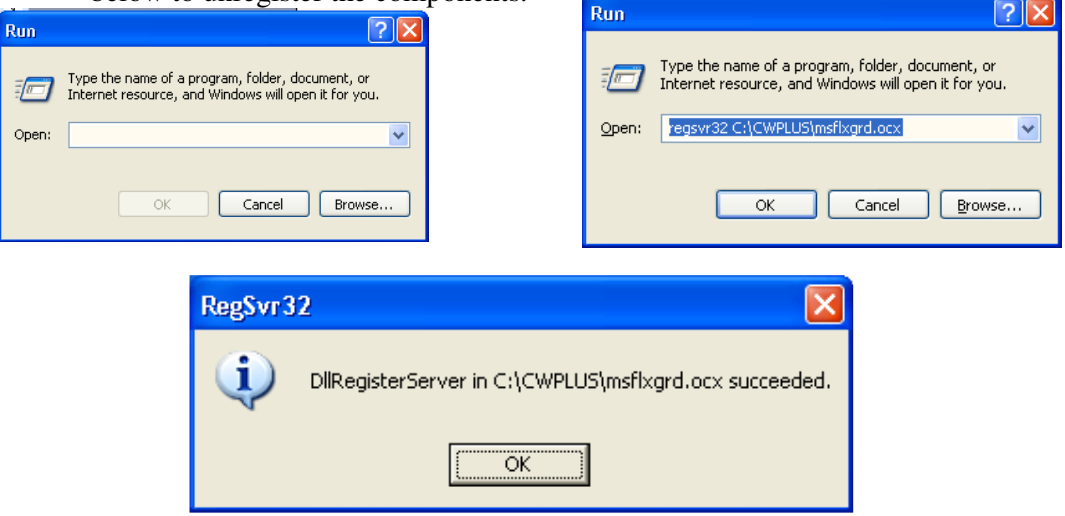

3. Repeat the same steps to unregister the component "comcat.dll" with the following command "regsvr32 C:\Windows\Systems32\comcat.dll".